# Hoe installeer ik mijn Smart Kit Wifimodule?

In dit document wordt stap voor stap uitgelegd hoe je eenvoudig de Smart Kit wifimodule installeert op een Artel airconditioner. Zodat je met de Nethome Plus app op je smartphone de airconditioner op afstand kunt bedienen

#### - [Download de Nethome Plus app](#page-0-0)  $\overline{\phantom{a}}$  - [Configureer de module](#page-1-0)

- [Installeer de Smart Kit USB](#page-0-1)

## <span id="page-0-0"></span>Download de Nethome Plus app

#### Instructies:

- 1. Download de Nethome Plus app
	- a. Je kunt de QR code hiernaast scannen om de juiste app te downloaden
	- b. Of zoek handmatig op Nethome Plus in AppStore of bij Google Play

Nu moet er een account aangemaakt worden om de app te kunnen gebruiken.

- 2. Open de Nethome Plus app
- 3. Je kan een account aanmaken doormiddel van je Facebook of Twitter account te gebruiken.
- 4. Anders kies je voor "Account Aanmaken" rechts onderin het scherm.
	- a. Vul je e-mailadres in
	- b. Bedenk een wachtwoord dat tussen 6 20 tekens lang is, en deze moet letter en cijfers bevatten.
	- c. Herhaal het wachtwoord
	- d. Vink het vierkante vakje aan om de servicevoorwaarden te accepteren.
- 5. Druk op "Registratie
- 6. Je ontvangt nu een email in je postvak van "iot1@annto.com" klik op de link in de mail om je account te activeren

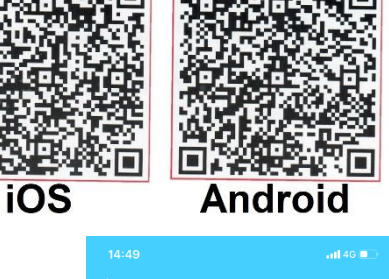

第25回の6人間 | 25263586人の1回|

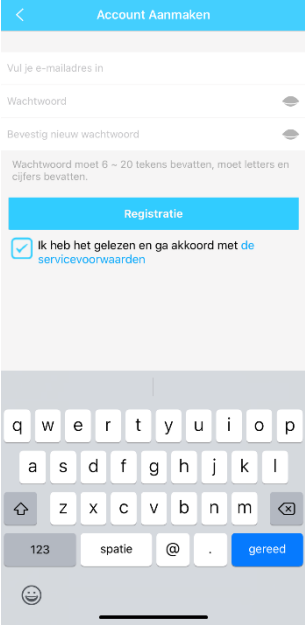

Note: Het is belangrijk om alvast een account aan te maken voordat je begint met de installatie van de wifimodule. Dit omdat je de installatie binnen 8 minuten moet voltooien.

### <span id="page-0-1"></span>Installeer de Smart Kit USB

#### Instructies:

- 1. Installeer de Smart Kit USB in de wandunit van de airconditioner.
	- a. Haal de beschermkap van de USB-Stick
	- b. Open het voorpaneel van wandunit
	- c. Verwijder de schroef van de afdekkap aan de binnenkant van de wandunit
	- d. Haal de kap voorzichtig los door de lipjes in te drukken.
	- e. Druk de USB-stick in de USB aansluiting.
- 2. Plaats het kapje terug en draai de schroef weer vast

3. Plak de meegeleverde QR-code sticker aan de binnenkant van de wandunit zodat deze nog makkelijk te scannen is (QR-code is voor Android gebruikers).

Note: Wees voorzichtig met het loshalen van de afdekkap hier zit nog een kabel aan vast voor de LED display.

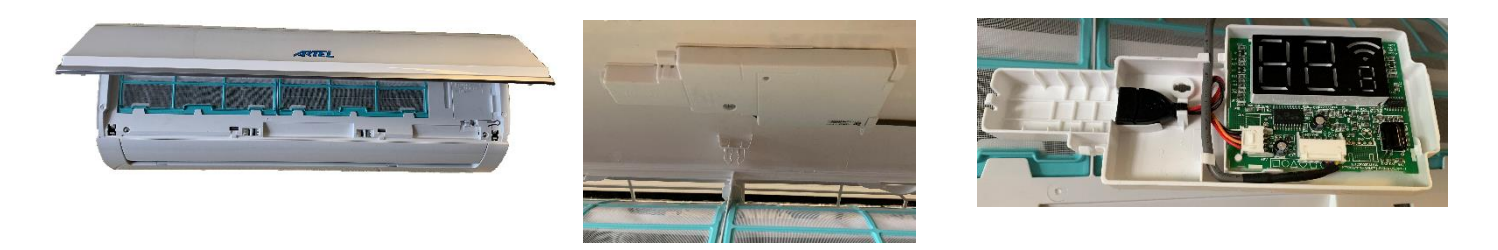

# <span id="page-1-0"></span>Configureer de module

Instructies:

De volgende stappen moeten binnen 8 minuten nadat het stroom op de airconditioner staat gedaan worden.

- 1. Haal het stroom kortstondig van de airconditioner en zet dit er op. (8 minuten gaan nu in)
- 2. Op de afstandsbediening van de airco, druk je 7 keer op de LED knop binnen 10 sec. Nu staat AP op de wandunit.
- 3. Op je Smartphone; maak verbinding met het draadloze netwerk van de module:
	- a. Bijv. op Smartphone of Tablet: Ga naar Instellingen
	- b. Ga naar Wifi
	- c. Maak verbinding met het netwerk dat lijkt op: **net\_ac\_XXXX**. (X = Cijfer)
	- d. Het wachtwoord is **12345678**
- 4. Open de Nethome Plus app op je telefoon
- 5. Login met je geregistreerde account.
- 6. Klik op + Apparaat toevoegen
- 7. Kies Split-type AC
- 8. Druk op volgende, en daarna nog een keer op volgende.

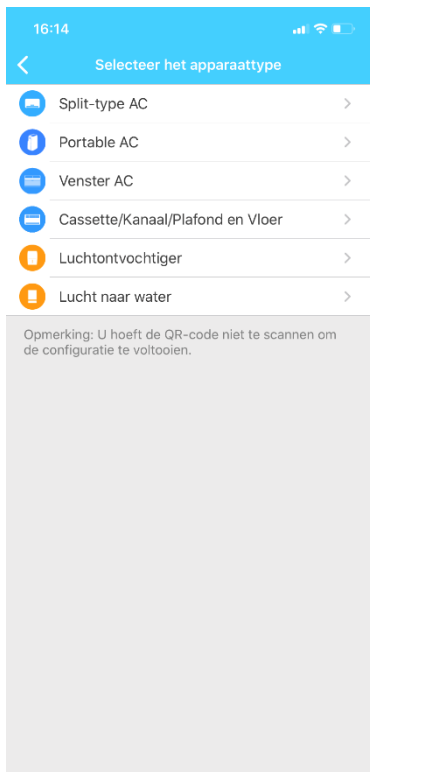

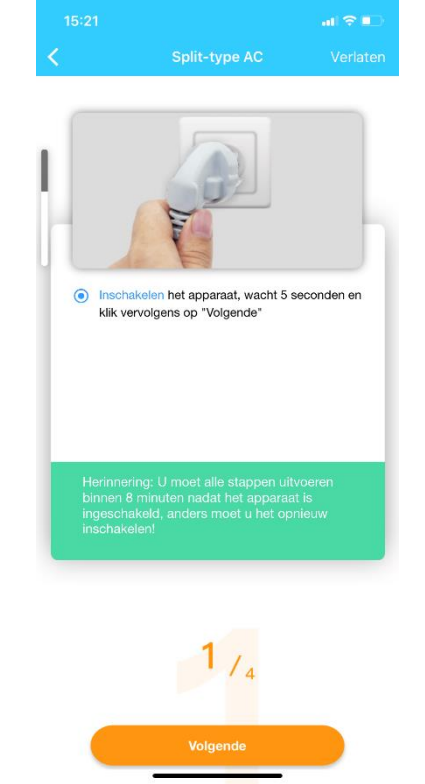

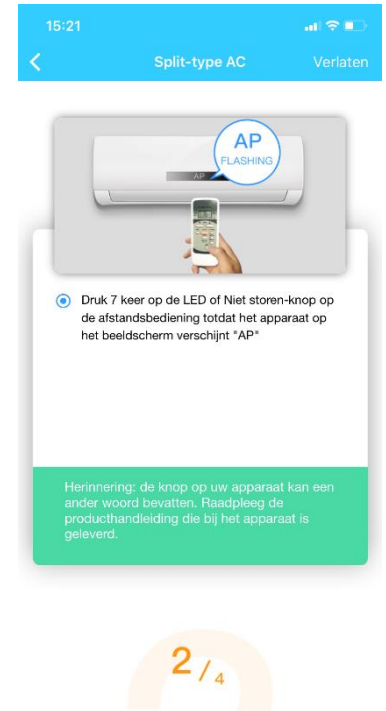

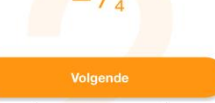

- 9. Als je verbinding hebt met het netwerk "**net\_ac\_xxxx**" dan zal de app automatisch naar de volgende stap gaan.
- 10. Selecteer bij stap 4/4 het gewenste thuisnetwerk waarmee je verbinding wilt maken
- 11. Voer nu het wachtwoord in van je thuisnetwerk.
- 12. Klik op configuratie starten
- 13. Nu doorloopt de app een aantal stappen, wanneer deze voltooid vraagt de app welke naam je aan de airconditioner wil geven.
- 14. Nadat je een naam hebt gekozen ga je terug naar het begin scherm.
- 15. Nu kun je de airconditioner bedienen met de Nethome Plus app.

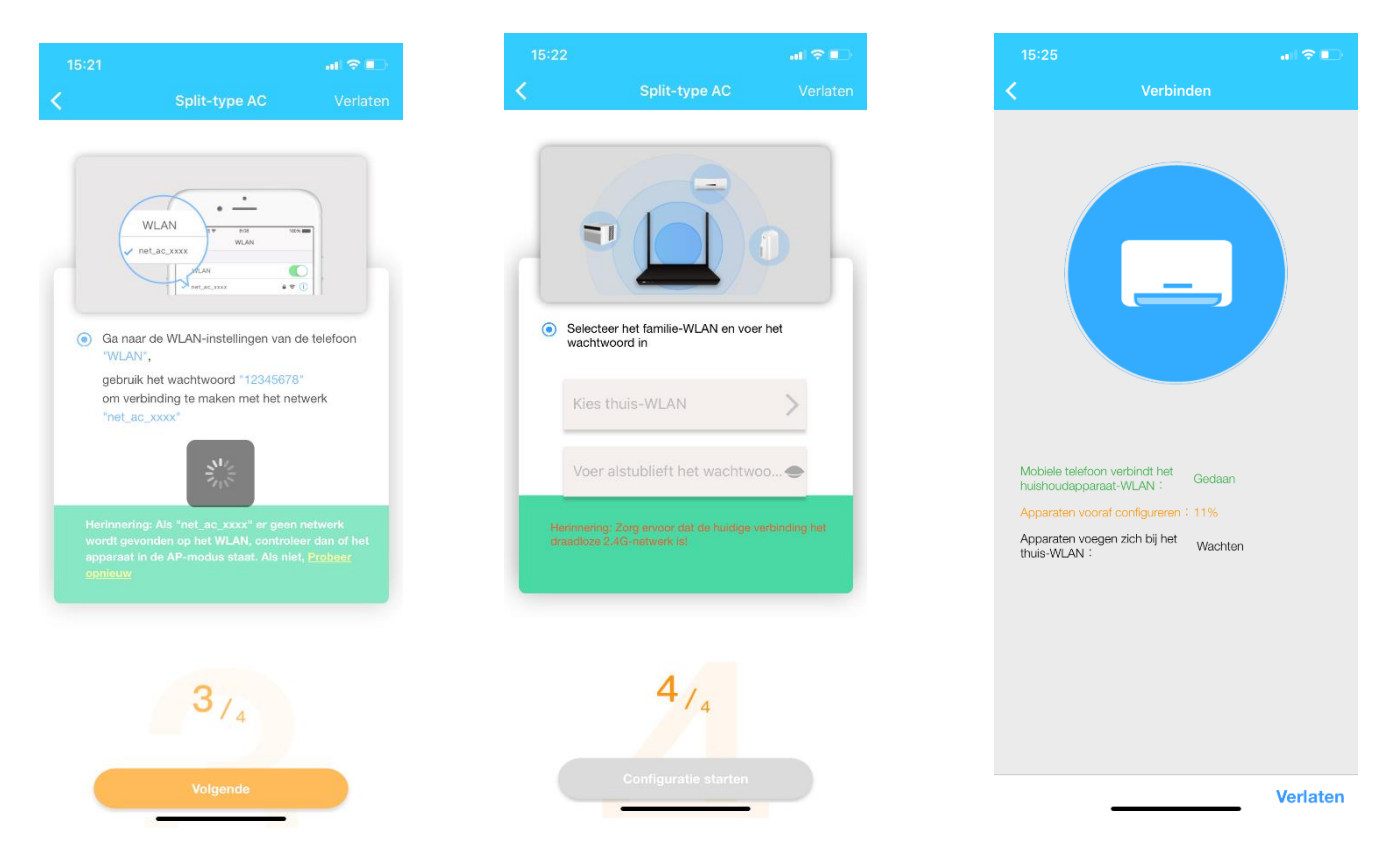